## Školení IS - <sup>4</sup>

Vystavování materiálů v ISu

#### Možnosti vystavování materiálů v ISu

Níže uvádím sadu agend s podobným principem a ovládáním - strom se složkami, do<br>niekž lze vládách meteriály a nastavovat práva nra nžístva nichž lze vkládat materiály a nastavovat práva pro přístup.

- • Manipulace se studijními materiály
	- Vystavení různých typů studijních materiálů učitelem (světu, uživatelům IS, studentům předmětu).
	- Otevírání odevzdáváren složek, kam student vkládá svoje elektronické práce pro hodnocení vyučujícím.
- • Archiv závěrečných prací
	- Vystavení bakalářské, diplomové, disertační práce studentem<br>Drehlídka vystavených prací
	- Prohlídka vystavených prací
- • Dokumentový server
	- Vystavení vyhlášek, směrnic, zápisů z jednání široké fakultní veřejnosti<br>Znějstupnění materiálů maněj slumině sash (kalegium děkana, akademi
	- **Zpřístupnění** materiálů menší skupině osob (kolegium děkana, akademický senát, ...)<br>I
- • Úschovna
	- Odložení si souboru pro následné vyzvednutí
	- Krátkodobé vystavení souborů osobám ze školy nebo z Internetu
	- Možnost přijímat velké soubory, které e-mail odmítne
- •Návod k agendě: Osobní administrativa --> Úschovna .. návod

#### Hierarchický strom materiálů, navigace v něm

Studijní materiály lze pro přehlednost členit na **složky**.<br>Ve sležkásk reskou hýt delší nadeležky nako jadnatliv Ve složkách mohou být další podsložky, nebo jednotlivé soubory. Materiálem může být také adresa stránky v internetu.

#### Kliknutím na název složky, souboru či odkazu rozbalíte obsah.

Informace o nastavení složky nebo souboru (přístupová práva, atributy, adresa) najdete po kliknutí na ikonku montážního klíče vedle názvu složky nebo souboru.

Tmavou barvou jsou označeny dosud nepřečtené materiály. Nechceteli, aby se vám určitý objekt (soubor, složka, test, ...) zobrazoval mezi nepřečtenými, a nechcete-li jej ani číst, můžete tyto objekty označit a poté použít v menu 'Operace' volbu 'označit jako přečtené'.

- •Nejdříve je potřeba vybrat nebo založit vhodné složky nebo i podsložky pomocí ikonky inebo pomocí volby Operace --> Vytvořit složku. Je nutno vyplnit název složky. Do rubriky Popis lze upřesnit pro jaké materiály je určena
- • Po kliknutí na název založené složky je možno do ní umístit konkrétní **materiál** pomocí ikonky ™ nebo pomocí volby<br>Operace → Nabrát seuher = pošítoše. Napí pu Operace --> Nahrát soubor z počítače. Není nutné vyplňovat název souboru ani odkazu.
- Pokud chcete vystavit **hodně souborů** nebo celý **strom materiálů** (např.<br>Po svého webu), shalte si materiály programem ZIP do jednoho souboru. ze svého webu), sbalte si materiály programem ZIP do jednoho souboru. Ten vložte ikonkou n<sup>e</sup> nebo volbou Operace --> Rozbalit ZIP Vložený ZIP soubor se rozbalí a vytvoří příslušné podadresáře a soubory.
- •Strom s materiály lze také plnit **zkopírováním** z jiného předmětu. Pro ten<br>případ zvolte ikonku **Li**nebo volbu Operace --> Zkopírovat sem případ zvolte ikonku nebo volbu Operace --> Zkopírovat sem

- Mohu vložit více verzí téhož souboru? Pokud<br>Povedete de svetému souber (papř. ve Werdu s zavedete do systému soubor (např. ve Wordu <sup>s</sup> příponou .doc), systém jej po nějaké době převede do holého textu a vytvoří k němu soubor pdf. Pak automaticky přibudou dalšíverze souboru s příponou .txt a .pdf.
- Jak zjistím, zda studenti materiály čtou? Použijte odkaz 'Statistika přístupů', ke kterému se dostanete pomocí ikonky montážního klíče<br>Tuto funkci je možné používat pouze u Tuto funkci je možné používat pouze u jednotlivých souborů, nikoli u složek.

- •Změny a mazání materiálů Soubory a složky, se kterými smíte manipulovat (máte právo je plně spravovat), nabízí pro změnu a zrušení následující volby (dostanete se k nim pomocí ikonky):
- •Změna vlastností <sup>4</sup>
	- –mění se název, popis, zkratka a pořadí
- • Úprava přístupových práv
	- právo číst, vkládat a spravovat –
- •Odstranění **ID** 
	- –soubory a složky se nejprve odstraňují do popelnice, odkud po určitém čase vyexpirují
- •Zkopírovat jinam
	- obsah se zduplikuje na zvoleném místě –
- •**Přesunout jinam** 
	- –obsah se přesune na vybrané místo
- • Exportovat do ZIPu
	- po rozbalení na domácím počítači se vytvoří strom HTML stránek (při exportu složky) –
- • Některé již systémem založené složky smíte měnit jen částečně (lze změnit práva, ale nelze složku např. smazat). Důvodem je prohledávatelný celoškolní sklad studijních materiálů, ve kterém je vhodné jednotné členění na učební materiály a zadání úkolů a prací vč. odevzdáváren.
- •Chcete-li vystavené materiály přímo v ISu jednoduše aktualizovat (např. pokyny pro studenty),<br>vystavujte je v textovém formátu nebo ve formátu HTML. Úpravu text provádíte přes ikonku, pe vystavujte j́e v textovém formátu nebo ve formátu HTML. Úpravu text provádíte přes ikonku ´ nebo<br>pomocí volby Operace --> Upravit textVolba 'text formátovat' zaláme řádky na vhodnou délku a pomocí volby Operace --> Upravit textVolba 'text formátovat' zaláme řádky na vhodnou délku a odstraní prázdné řádky, 'text neformátovat' ponechá text beze změny. Volba 'XML' se používá, jeli materiál předlohou pro Prezentátor.

•Existují-li předměty, kde je žádoucí strom materiálů zcela sdílet, je vhodnější (než kopírování) použít aplikaci pro sdílení(druhý předmět nebude mít vlastní strom materiálů, oba předměty budou mít jeden společný). Aplikace: Učitel --> Sdílení, odpojování, či kopírování stromu studijních materiálů

- Jak zkopíruji studijní materiály do dalšího semestru? Před<br>• konírováním je nutné vyprázdnit celý kurz v novém semestru ( **kopírováním** je nutné vyprázdnit celý kurz v novém semestru (jinak<br>se v aplikaci pro kopírování nezobrazí nabídka). se v aplikaci pro kopírování nezobrazí nabídka).<br>Dre konírování selého stremu studijních meteriá
- **Pro kopírování** celého stromu studijních materiálů do nového<br>• semestru vstunte do Záznamníku učitele v novém semestru a semestru vstupte do Záznamníku učitele v novém semestru a použijte aplikaci pro kopírování
- Studijní materiály --> Sdílení, odpojování či kopírování stromu<br>• studijních materiálů --> Konírování studijních materiálů studijních materiálů --> Kopírování studijních materiálů
- Po kopírování nemusíte ručně měnit odkazy v HTML materiálech, interaktivních osnovách, sadách otázek apod. Tyto jsou automaticky přesměrovány do nového semestru. Taktéž se automaticky upraví data u popisu odpovědníku, odevzdávárny a interaktivní osnovy podle harmonogramu nového semestru.
- V případě, že kopírujete i odevzdávárny, je nutné je po zkopírování<br>Inrojít ve Správci souborů a ručně smazat práce studentů z minuléh projít ve Správci souborů a ručně smazat práce studentů z minulého semestru.

- Právo číst: prohlížet a stahovat materiály.
- $\bullet$ Lze zadat datum od kdy má právo vstoupit v platnost (nezadáte-li, platí neomezeně). Doporučujeme u studijních materiálů ponechat právo čtení **kdokoliv v Internetu**.<br>Dezem Mádiuživetel práve šíst urš
- Pozor: Má-li uživatel právo číst určitou složku, neznamená to, že<br>• smí číst i všechny podsložky (podřazená složka může mít čtení smí číst i všechny podsložky (podřazená složka může mít čtení nastaveno jinak). A naopak, právo číst určitou složku se uplatní pouze v případě, že je uděleno též právo číst všechny nadřazené složky (uživatel má čtením možnost projít strom materiálů až <sup>k</sup> dané složce).
- •Začíná-li jméno souboru UČem odděleným od zbytku jména<br>souboru znakem minus (-), nak tento soubor (a všechny jeho souboru znakem minus (-), pak tento soubor (a všechny jeho verze)<br>smí číst jenom ten, jehož učo je na začátku jména souboru<br>uvedeno. **UČO na začátku iména souboru** přebíjí explicitně uvedeno. **UČO na začátku jména souboru** přebíjí explicitně<br>nastavená práva. Tato se neuplatní nastavená práva. Tato se neuplatní.

- Právo vkládat: držitel nesmí upravovat údaje o složce, ale smí do ní<br>vkládat nové materiály (podsložky a soubory) vkládat nové materiály (podsložky a soubory).
- $\bullet$ Má-li uživatel právo vkládat do složky, má automaticky i právo číst ji<br>Trávo číst složku, ne její obsab), Lze zadat **donoručené datum do** (právo číst složku, ne její obsah). Lze zadat **doporučené datum do**<br>kdy je vhodné materiály vkládat. Právo platí i později (smysl: učitel kdy je vhodné materiály vkládat. Právo platí i později (smysl: učitel<br>může rozhodnout, že pozdě přijaté práce již nebude hodnotit, ale může rozhodnout, že pozdě přijaté práce již nebude hodnotit, ale <sup>v</sup> individuálních případech chce učinit výjimku. Nebo pozdě dodané práce přijímá, ale sankcionuje je). Aplikace učitele informuje o tom, kdy byla práce do složky vložena.
- Pozor: Právo vkládat do určité složky se uplatní pouze v případě, že<br>• ie uděleno též právo číst všechny nadřazené složky (uživatel má je uděleno též právo číst všechny nadřazené složky (uživatel má čtením možnost projít strom materiálů až k dané složce).

- <u>Právo spravovat</u>: absolutní právo manipulovat<br>ce složkou (vkládat, mazat, uprovit právo, pázov se složkou (vkládat, mazat, upravit práva, název, popis, zkratku pro adresu v ISu). Vztahuje se i na všechny podsložky.
- Pozor: Právo spravovat určitou složku se uplatní<br>… pouze v případě, že je udělene též práve číst pouze v případě, že je uděleno též právo číst všechny nadřazené složky (uživatel má čtením možnost projít strom materiálů až k dané složce).
- Vloží-li uživatel materiál do složky, získává<br>Dutomaticky právo bo sprovovat automaticky právo ho spravovat.

- •Na koho se práva mohou vztahovat:
- $\bullet$ kdokoliv v Internetu (pouze právo pro čtení)
- $\bullet$ kdokoliv přihlášený v IS
- • studenti předmětu v konkrétním období (před zahájením výuky v semestru všichni zaregistrovaní, po zahájení výuky pouze zapsaní studenti)
- $\bullet$ studenti předmětu s určitým kódem (i ti, kteří ho realizovali v jiném semestru)
- $\bullet$ studenti seminární skupiny
- $\bullet$ pracovníci určitého pracoviště
- $\bullet$ aktivní studenti fakulty
- $\bullet$ pojmenovaná skupina osob
- $\bullet$ učitelé
- $\bullet$ absolventi
- doktorští studenti
- •osoba zadaná prostřednictvím UČO
- Další 'pojmenovanou skupinu osob' lze v případě potřeby doplnit v agendě Osobní<br>administrativa --> Skuniny osob  $\bullet$ administrativa --> Skupiny osob.

#### Jak jsou implicitně nastavena přístupová práva?

- $\bullet$  Ke každému kurzu se automaticky vytvoří základní složky včetně nastavení přístupových práv pro čtení, které lze změnit.
- Výchozí nastavení práv pro čtení u jednotlivých složek:<br>Studijní materiály předmětu: kdokoliv v internetu Studijní materiály předmětu: kdokoliv v internetu Učební materiály: kdokoliv v internetu<br>Odnovědníky: kdokoliv v internetu Odpovědníky: kdokoliv v internetu Organizační pokyny: kdokoliv v internetu<br>Testbank (tato složka je umístěna ve slož Testbank (tato složka je umístěna ve složce 'Odpovědníky'): složka je dostupná pouze pro uživatele záznamníku učitele daného předmětu Poskytovna: kdokoliv přihlášený v ISuOdevzdávárny: studenti předmětu v období
- $\bullet$  Rozhodnete-li se měnit implicitní nastavení přístupových práv, seznamte se nejprve s pravidly fungování práv. Neopatrnou manipulací s právy byste totiž mohli část kurzu nechtěně studentům znepřístupnit.

#### Antivirová ochrana souborů <sup>v</sup> úložišti

- Během několika minut je každý soubor vložený do agendy nebo automaticky vygenerovaný soubor zkontrolován antivirovou ochranou na virovou čistotu.
- Do té doby, než se provede kontrola, je soubor označen symbolem brouka . Pokud antivirová ochrana zjistí, že soubor je nakažen, ihned soubor vyprázdní a do jeho obsahu vloží pouze sdělení: "Virus found, file removed.". Symbol brouka  $\mathbf{\#}$  neznamená, že je soubor nakažen či je závadný. Symbol jen znamená, že antivirová ochrana dosud soubor nezkontrolovala. Zavirované soubory se v úložišti neuchovávají, systém ihned po zjištění celý obsah závadného souboru zruší.

# Ikonky - Celá lišta s ikonkami

Tato lišta má tři části pro práci s různými kombinacemi souborů – proto se některé ikonky opakují

#### ● ■ 图 先 8 参 3 画 画 鱼 ?? **Jood G**  $F_{\rm T}$  $\mathbf{a}$   $\mathbf{b}$   $\mathbf{c}$

•Část týkající se práce s jedním souborem

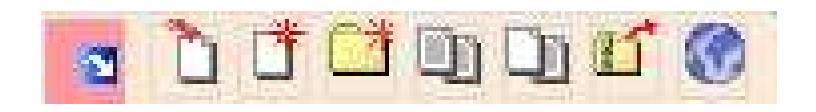

•Část týkající se práce se zaškrtnutými soubory

#### 20048830002

•Část týkající se hromadně zaškrtnutých souborů

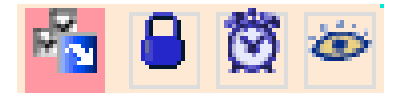

- •Šipka - seřadit vzestupně
- •Šipka - seřadit sestupně<br>Dežitedle přezežíté na
- Počitadlo přepočítá nepřečtené soubory ve<br>složkách složkách

.V ﷺ ● AT Složka či soubor

- Kafe ( Kafe – spočítá velikost složek<br>Drejitá žinka – satřídí najdřívá
- Dvojitá šipka setřídí nejdříve složky, pod ně soubory
- Sinka -Šipka - seřadit vzestupně
- •Šipka - seřadit sestupně

- Seřadit podle osoby, která vkládala<br>• Zekresit cesku, která vkládale
- Zobrazit osobu, která vkládala

#### $AV$  Vložil/a

- Seřadit podle času vložení souboru<br>• Cežedit podle práv
- Seřadit podle práv

- Seřadit podle data expirace<br>• Cežedit podle přežtene
- Seřadit podle přečteno

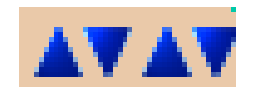

- •U každé složky nebo souboru je uvedeno<br>iméno tobo kdo vložil jméno toho, kdo vložil
- •Ikonka umožňuje proklik do aplikace Lidé<br>Dříme na konkrétní osobu – E přímo na konkrétní osobu
- •Datum vložení
- • Klíče označují určité omezení
	- and the state of the state Čtení
	- –Vkládání
	- and the state of the Spravování

- Po kliknutí na ikonku montážního klíče se rozbalí nástroje, včetně expertních nástroje
- Plusko u klíče se změní na mínusko a přibude níže uvedená tabulka s podrobnými informacemi

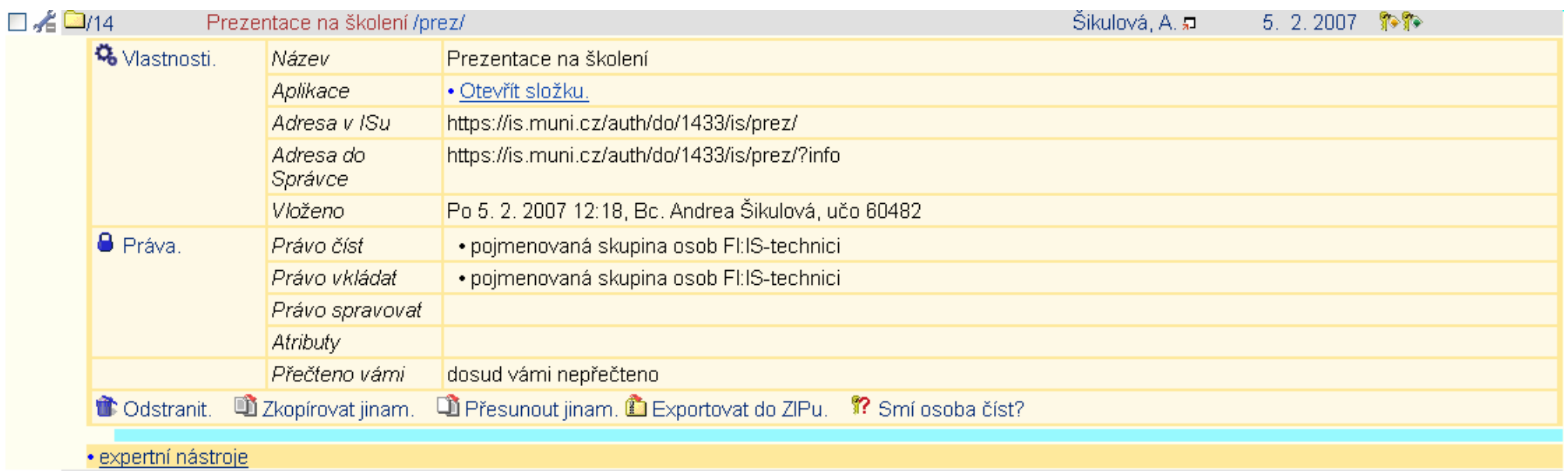

- •Nápověda =
- •Možnost změny velikosti písma a zapnutí expertních nástrojů INastavení p

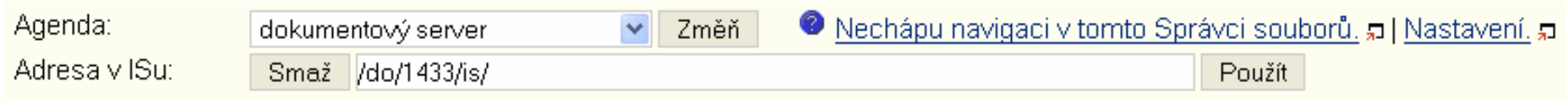